# **NVWS Member photo albums**

**The Nevada Watercolor Society has established an exciting new feature on their website for all current NVWS members! Members can create up to 5 photo albums (with up to 50 art related photos each). Members can add personalized descriptions to their albums and captions to their photos. We will publish a list of members with new albums in the monthly newsletter.** 

**A great new benefit for all current NVWS members!!**

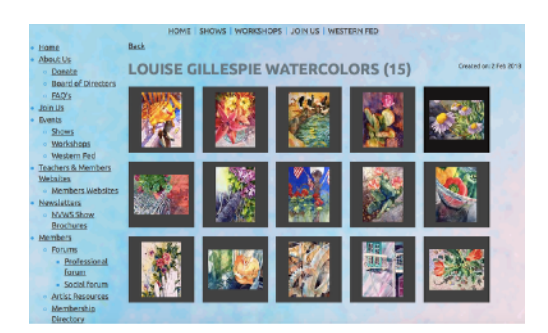

**Member photo albums** are collections of photos that can appear on a member's profile and can be viewed by all other NVWS members. Other members can view them by clicking a member's name within a [member directory page.](https://help.wildapricot.com/display/DOC/Member+directory)

### **Let's start now with these simple instructions:**

1). Go to [nevadawatercolorsociety.org](http://nevadawatercolorsociety.org) and log in with your email and password. If you do not have a password yet, now is a great time to set one up! After login, click on the "**Member's Login**" (little blue man symbol on upper right side) and then click on "View profile" directly underneath. Once you open **your profile page**, click the "**member photo album**" link which is located in the horizontal menu on the member's profile directly above your membership card.

2). To add a photo album to your profile, click on the **Create album** button. On the dialog that appears, you can enter a title and description for the album then click **Submit**. The **album should be art related** but does not need to be strictly watercolor.

3). To upload a photo to an album, you open the album (if it isn't open already) then click the **Upload photos** button. On the dialog that appears, you can select up to 5 images to be uploaded at a time. Members can select photos saved using the following file formats: .jpg, .gif, .png and .tif. The photo album is a **presentation of your artwork** so remember to get the best possible photo of your painting. Ask friend, family member or fellow NVWS artist (that has already set up a photo album) for help with this process if you are unsure. (An optimal size .jpg is approximately 1mb)

After selecting the files to be uploaded, you click the **Upload** button. Simple as that!!

### **NVWS Member photo albums**

#### Managing your photo albums:

After adding photos to a photo album, members can set a photo as the album cover, assign a caption to the photo, or delete photos by clicking on the desired photo within the album. To set as an album cover, click the "SET AS COVER" button above the photo. To assign a caption, click on the "ADD CAPTION" button below the photo (individual photo captions can be no more than 200 characters long). To delete a photo, click on the "DELETE PHOTO" button above the photo.

#### Misc NVWS Rules for photo albums:

Each member is allowed 5 personalized albums with 50 photos each. (250 total photos per member). Please keep your photos art-related. The NVWS website administrators can remove offensive photos and can block individual members from having photo albums if needed.

Photos of art events such as workshops, shows, etc are allowed and encouraged but you **may not** have pictures of another artist's or instructor's painting in your album. Photos of an instructor's demonstration are fine but not his/her full demonstration painting. And if the instructor gave you a sample photo to paint in a workshop, your completed painting should not be included in a photo album without the instructor's approval.

**NVWS is not responsible** for any copyright violations with anyone's photos. Keep in mind that when you upload your photos, they may be viewed and/or copied by anyone even though the NVWS settings are for "member's only" at this time.

**No pricing is allowed** in the captions at this time. The NVWS is a non-profit and not set up to sell any individual's painting at this time.

Here's some sample NVWS member photo albums to check out:

Louise Gillespie, Shirley Jeane, Gail Montoure, Sue Roach

 Good luck and have fun! When you have set up an album and would like it mentioned in the newsletter, please contact Louise Gillespie at [gillespie4@earthlink.net.](mailto:gillespie4@earthlink.net)

## **NVWS Member photo albums**

Tip! Want to see your photo in a larger size? After selecting the photo from your album, click on it again and a larger version will display in a new window. Further magnify the photo by clicking on it again in the new window.

Tip! Need to edit a photo that's already in your album? First delete the photo, reedit it in your computer, save under a new name, and upload it to your album again. If you don't save your edited photo under a new name, the original photo will appear again.

Tip! If you want your photos to appear in a specific order, re-name them in your computer first. Photos are displayed in the alphabetical order of your digital file name. Don't worry about what the name is; the file name does not appear in your album; the name is only used for behind the scenes storage.

Tip! Photos should upload fairly quickly, but if you experience slow upload speed, try resizing your photo to a smaller size, or adding photos one at a time.

**IDEA!** Dedicate one album to collect show-accepted paintings. Use captions to identify the title, show and date. This may help you when applying for Signature status!